## How to Manually Add Hours to Student Records

To manually add hours use the Data Integrity Report drill-down feature.

1. Double-click **02a.** Zero or Empty Hours of Instruction.

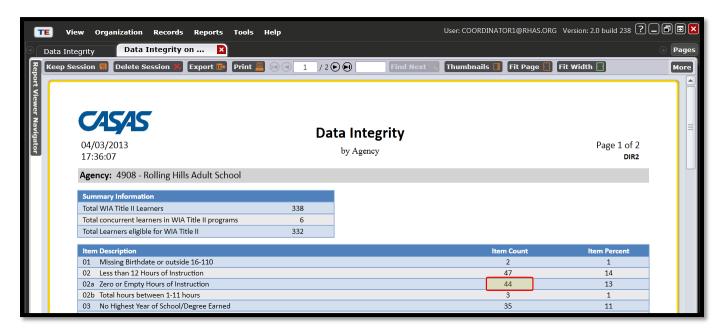

2. Double-click on a student record.

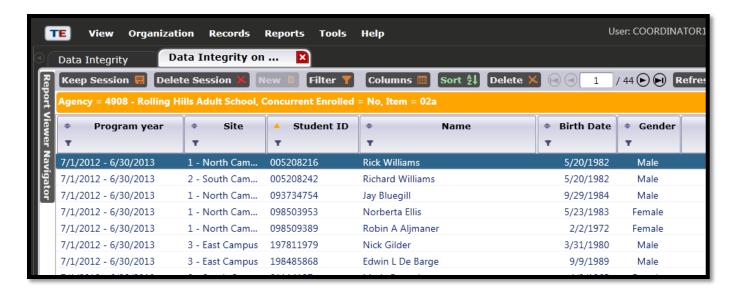

3. In the Navigator Bar, click on *Class Enrollments*.

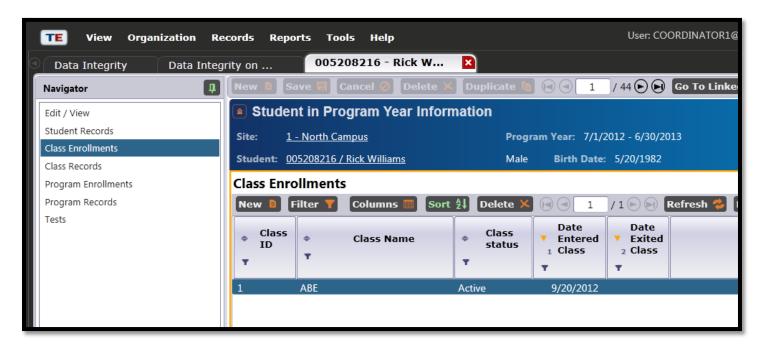

- 4. Click on *Instructional Hours* in the Navigator Bar.
- 5. Click the *Edit* icon 🥜
- 6. Click the **Add** button το open a new hours column. Click **Save.**

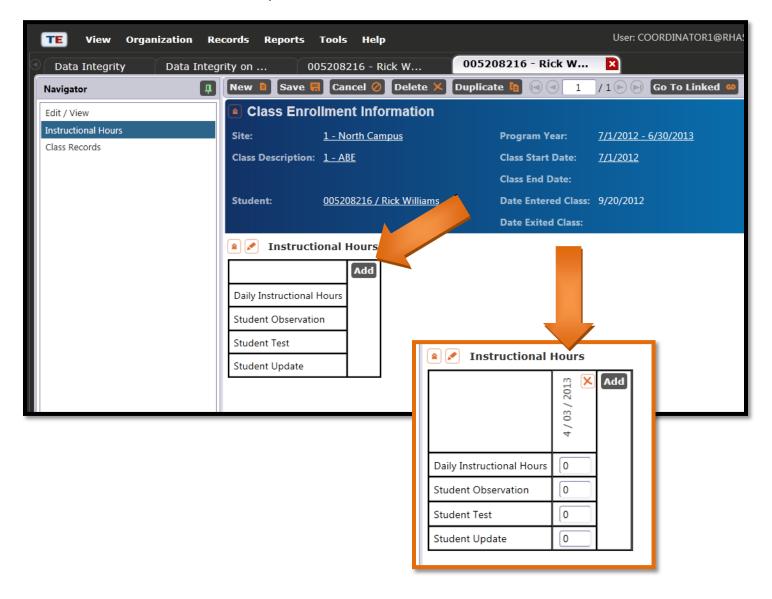